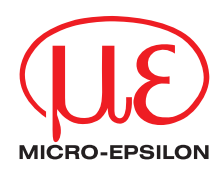

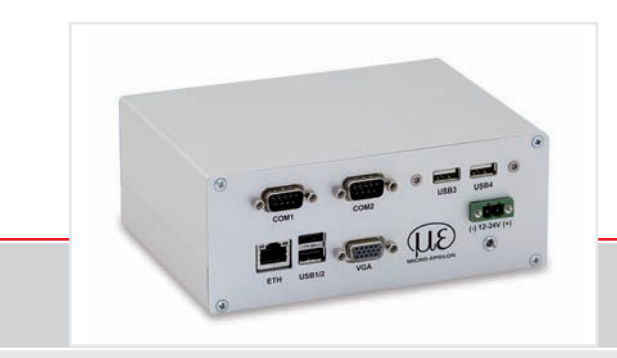

Instruction Manual **thermoIMAGER TIM NetPC** Mini Industrial PC for TIM series

MICRO-EPSILON MESSTECHNIK GmbH & Co. KG Königbacher Strasse 15

94496 Ortenburg / Germany

Tel. +49 (0) 8542 / 168-0 Fax +49 (0) 8542 / 168-90 e-mail info@micro-epsilon.de www.micro-epsilon.com

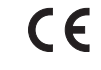

Certified acc. to DIN EN ISO 9001: 2008

# **Contents**

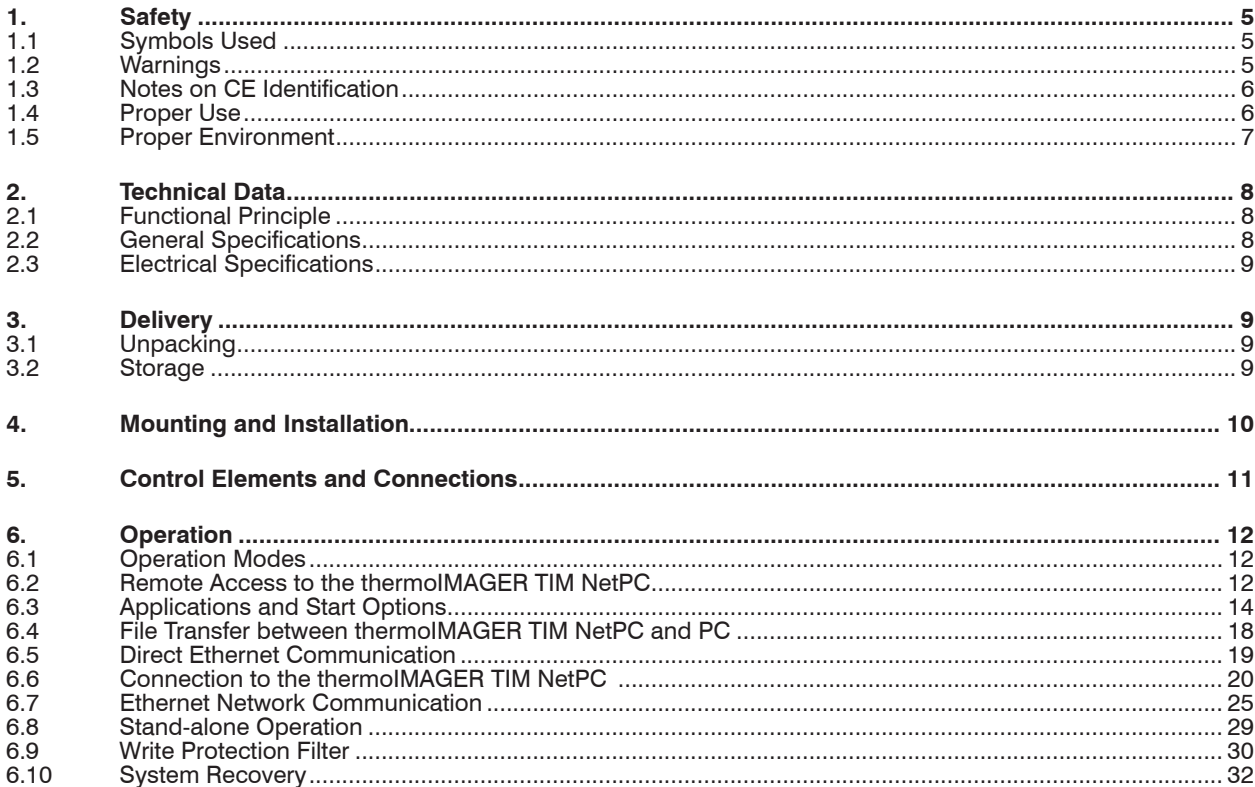

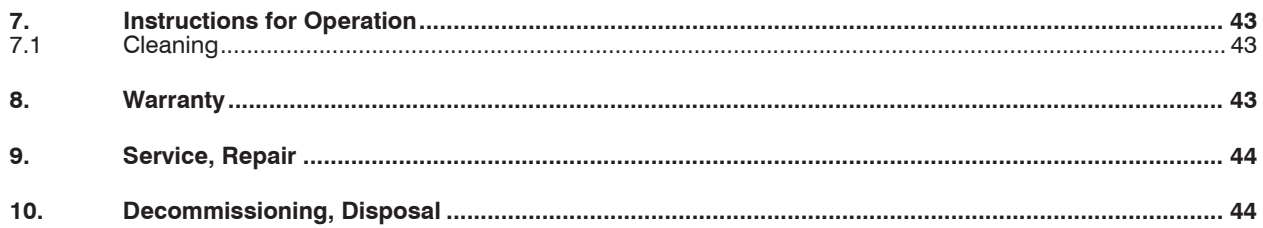

## <span id="page-4-0"></span>**1. Safety**

The handling of the system assumes knowledge of the instruction manual.

## **1.1 Symbols Used**

The following symbols are used in the instruction manual:

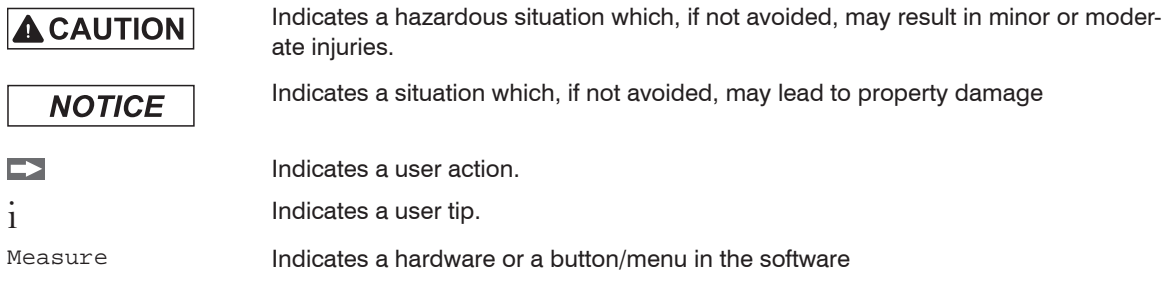

## **1.2 Warnings**

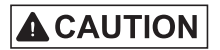

Connect the power supply and the display/output device in accordance with the safety regulations for electrical equipment.

- > Danger of injury
- > Damage to or destruction of the sensor and/or controller

# **NOTICE**

Avoid shock and vibration to the PC.

> Damage to or destruction of the PC

The power supply must not exceed the specified limits.

> Damage to or destruction of the PC

Avoid static electricity and keep away from very strong EMF (electromagnetic fields) e.g. arc welders or induction heaters.

> Damage to or destruction of the PC

#### <span id="page-5-0"></span>**1.3 Notes on CE Identification**

The following applies to the thermoIMAGER NetPC:

- EU directive 2004/108/EC
- EU directive 2011/65/EC, "RoHS" category 11

Products which carry the CE mark satisfy the requirements of the quoted EU directives and the European standards (EN) listed therein. The EC declaration of conformity is kept available according to EC regulation, article 10 by the authorities responsible at

MICRO-EPSILON MESSTECHNIK GmbH & Co. KG Königbacher Straße 15 94496 Ortenburg / Germany

The system is designed for use in industry and laboratory and satisfies the requirements of the standards

- $-$  FN 61326-1: 2006
- EN 61326-2-3: 2006
- $-$  FN 61010-1: 2010

The system satisfies the requirements if they comply with the regulations described in the instruction manual for installation and operation.

## **1.4 Proper Use**

- The thermoIMAGER NetPC is designed for use in industrial and laboratory areas. It is used for non-contact temperature measurement.
- The system may only be operated within the limits specified in the technical data[, see Chap. 2.](#page-7-1).
- Use the system in such a way that in case of malfunctions or failure personnel or machinery are not endangered.
- Take additional precautions for safety and damage prevention for safety-related applications.

## <span id="page-6-0"></span>**1.5 Proper Environment**

- Protection class: IP 30<br>- Operating temperature: 0 ... 50 °C
- Operating temperature: 0 ... 50 °C<br>- Storage temperature: 20 ... 75 °C
- Storage temperature:<br>- Humidity:
- 

10 ... 95 %, non-condensing

- 
- EMC acc. to: EN 61326-1: 2006 EN 61326-2-3: 2006 EN 61010-1: 2010

## <span id="page-7-1"></span><span id="page-7-0"></span>**2. Technical Data**

## **2.1 Functional Principle**

The thermoIMAGER TIM NetPC is a miniaturized industry PC which expands the TIM series to a stand-alone solution or which works as a USB to Ethernet converter. This mode enables larger possible distances between process (IR camera) and process control (PC).

The thermoIMAGER NetPC includes a Windows 7 Embedded operating system that allows the user to install additional software. The housing of the thermoIMAGER NetPC is made of anodized aluminum.

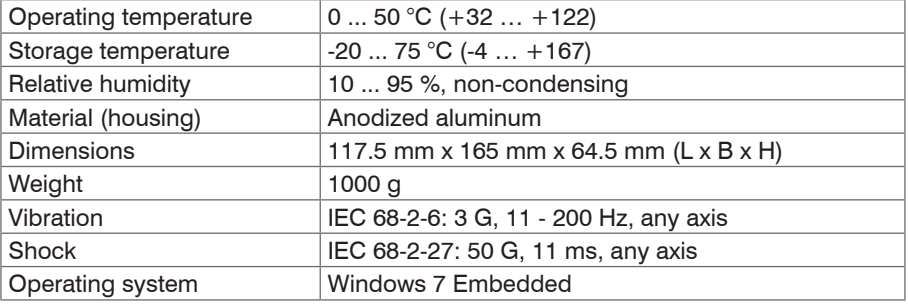

### **2.2 General Specifications**

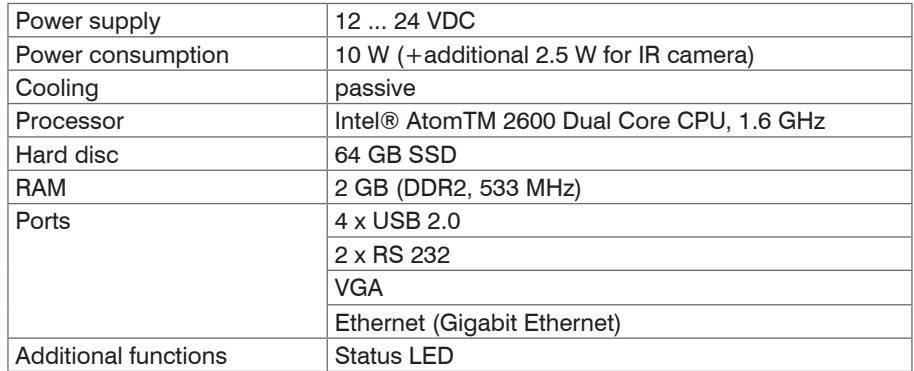

## <span id="page-8-1"></span><span id="page-8-0"></span>**2.3 Electrical Specifications**

## **3. Delivery**

## **3.1 Unpacking**

1 TIM NetPC inclusive SSD (64 GB)

1 USB Recovery stick including instruction manual

Check the delivery for completeness and shipping damage immediately after unpacking. In case of damage or missing parts, please contact the manufacturer or supplier.

### **3.2 Storage**

- Storage temperature:  $-20$  ... 75 °C (-4 ...  $+167$ )
- Humidity: 10 ... 95 %, non-condensing

## <span id="page-9-0"></span>**4. Mounting and Installation**

The thermoIMAGER TIM NetPC can be mounted easily on a DIN rail (TS35) according EN50022 using the rail mount adapter on the backside of the box.

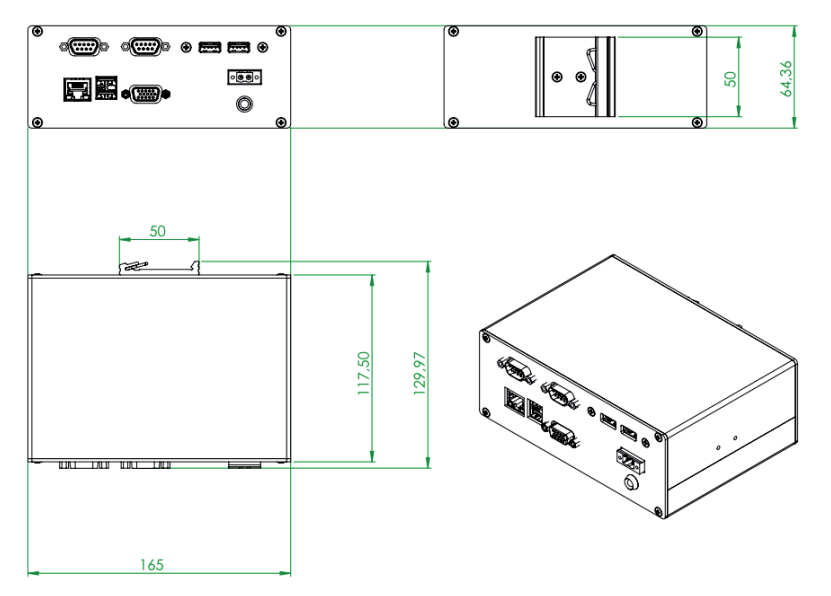

*Fig. 1 Dimensional drawing thermoIMAGER TIM NetPC*

Dimensions in mm, not to scale

## <span id="page-10-0"></span>**5. Control Elements and Connections**

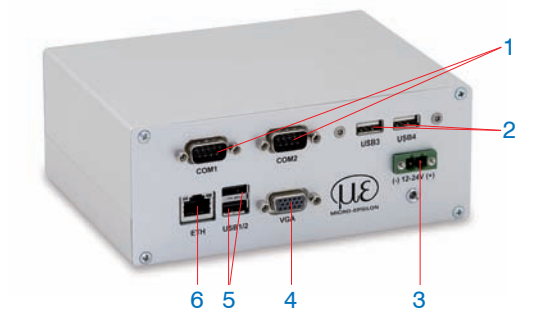

- RS 232 Interface connections (two)
- USB 2.0 connections (two)
- DC power supply with power LED
- VGA connection
- USB 2.0 connections (two)
- Ethernet connection

## <span id="page-11-1"></span><span id="page-11-0"></span>**6. Operation**

## **6.1 Operation Modes**

The thermoIMAGER NetPC can be used in three different operation modes:

1. Converter USB – Ethernet with direct connection to a PC (point-to-point connection)

2. Converter USB – Ethernet with connection of a PC via a network or via the internet

3. Stand-alone operation with an IR camera

For powering the thermoIMAGER NetPC you can use any suitable industrial power supply with a voltage output between 12 VDC and 24 VD[C, see Chap. 2.3.](#page-8-1)

## <span id="page-11-2"></span>**6.2 Remote Access to the thermoIMAGER TIM NetPC**

For settings on the thermoIMAGER TIM NetPC you can connect a keyboard and a mouse to the available USB sockets as well as a monitor to the VGA socke[t, see Chap. 6.8](#page-28-1).

Another very simple way are remote control software, for example remote desktop (RDP) which is available on each Windows system or Ultra VNC which you will find on your software CD TIMConnect of thermoIM-AGER TIM. After installation you can have access to the thermoIMAGER TIM NetPC either from a PC directly connected over an Ethernet cable or from a PC which is located anywhere and connected to the same network. Also remote connection via the internet is possible.

To install Ultra VNC on your PC please start install.bat which is located on your thermoIMAGER TIMConnect-CD

in the folder \TIM NetPC.

After installation you will find two short cuts on your desktop:

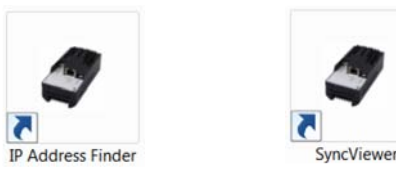

*Fig. 2 Shortcuts - Icons on your desktop*

 $\blacktriangleright$  Please use the short cut  $SymcViewer$  for access to a TIM NetPC which is directly connected to your PC over an Ethernet cable.

After starting the UVNC viewer using this shortcut you should see immediately a window which shows the screen on the NetPC.

Please use the short cut IP Adressfinder and UltraVNC Viewer (Start button) for access to a NetPC inside your network.

After starting UVNC using this short cut you should see at first the following screen:

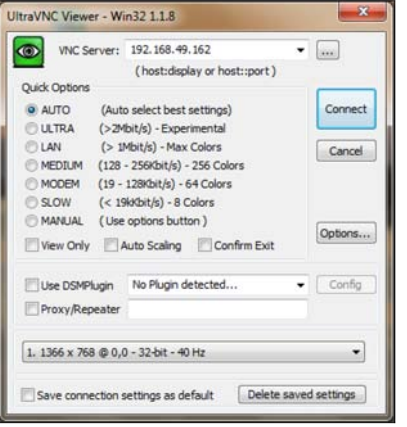

*Fig. 3 Screen Ultra VNC Viewer-Setup Fig. 4 Screen Password request*

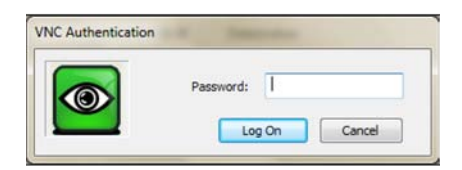

- <span id="page-12-1"></span><span id="page-12-0"></span> $\blacktriangleright$  After input of the IP address of the thermoIMAGER TIM NetPC, which in this case comes from a DHCP 1 server, please press Connect[, see Fig. 3](#page-12-0).
- In the following screen[, see Fig. 4](#page-12-1), you have to enter the password Remote and after this press  $Log$  On.

Now you should see the screen of the thermoIMAGER TIM NetPC.

1) DHCP – Dynamic Host Configuration Protocol: allows the automatic integration of a computer into an existing network.

## <span id="page-13-3"></span><span id="page-13-0"></span>**6.3 Applications and Start Options**

On the Desktop of the thermoIMAGER TIM NetPC you will find the following short cuts:

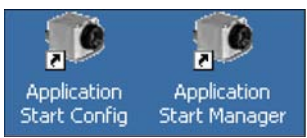

*Fig. 5 Screen Shortcuts Application Start Config / Manager*

<span id="page-13-2"></span>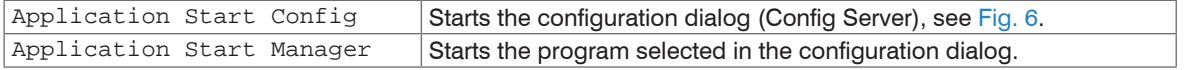

|                     | Config Server (1.0.1003.0)<br>۰                                                                                                    |  |  |  |  |
|---------------------|----------------------------------------------------------------------------------------------------|--|--|--|--|
| <b>No</b>           |                                                                                                    |  |  |  |  |
| C<br>Path:<br>Args: | <b>Imager Net Server</b><br>C:\Program Files\MICRO-EPSILON Messtechnik GmbH u Co KG\ImagerNetServer\Im<br>/Path=D:\Imager                           |  |  |  |  |
| Path:<br>Args:      | <b>C</b> TIMConnect<br>C:\Program Files\MICRO-EPSILON Messtechnik GmbH u Co KG\TIM Connect\Imager<br>/WDInterval=150 /Path=D:\Imager /Layout=NetBox |  |  |  |  |
|                     | <b>E</b> User defined:                                                                                                    |  |  |  |  |
| Path:               | <b>Browse</b><br>C:\Program Files\MICRO-EPSILON Messtechnik GmbH u Co KG\TIM Co                                                                     |  |  |  |  |
| Args:               | /WDInterval=150 /Path=D:\Imager /Layout=Inline /Minimized                                                                                           |  |  |  |  |
|                     | Cancel<br><b>OK</b>                                                                                                    |  |  |  |  |
|                     |                                                                                                    |  |  |  |  |

<span id="page-13-1"></span>*Fig. 6 Screen configuration dialog (Config Server)*

In the configuration dialog you can select programs which start automatically after booting the thermoIMAG-ER TIM NetPC:

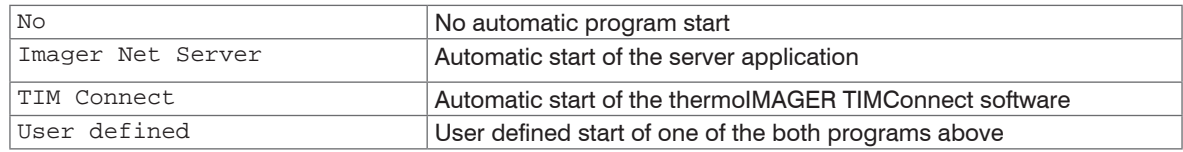

 $\blacktriangleright$  For the Stand-alone operation with an IR camera please start Application Start Config, see [Fig. 5](#page-13-2) and then select TIM Connect[, see Fig. 6](#page-13-1).

- In case you would like to start TIM Connect or Imager Net Server with changed command line parameters [Args] please select User defined.
- $\Box$  In case you would like to start the Imager Net Server please select  $\text{Image}$  Net Server.
- The start options selected in the configuration dialog are saved automatically in the thermoIMAGER TIM
- NetPC and are available after a restart.

| netbox-13023004 (0.1.0.5, 192.168.49.183 ) - service mode                                                                                                    | permission and to<br>[3] netbar-13023004 (0.1.0.5, 192.168.49.183) - service mode                                                                                                    | <b>Service Committee</b> |
|----------------------------------------------------------------------------------------------------|----------------------------------------------------------------------------------------------------|--------------------------|
| Mustar Imager het Server (f.0.1005.0)<br> A <br>Appl. Watchdog:<br>26.8Hz<br>Device:<br>26.9Hz<br>Processing:<br>Net connection:<br>Application:<br>ImagerNetServer.exe                                                                                                    | C Handler Imager Nill Seever (LALIMICA)<br>$-101 \times$<br>Appl. Watchdog:<br>Device:<br>75.2Hz<br>14,6Hz<br>Processing:<br>Net connection:<br><b>Application:</b><br>Imager.exe                                                      |                          |
| $-101 \times 1$<br>C Imager Net Server (1.0.1012.0)<br>Får Devices Fixo                                                                                                    | X <br>E USB IR CAM (Rel. 2.5.2117.0)                                                                                                    |                          |
| USB Video Device #13010097<br>T(C.F.InPC)<br>41.7, 34.5, 32.2<br>0, 0<br>PIFin (A.D)<br>78582<br><b>NW Cat</b> :<br>$-690$<br>ADUC191.144:<br>26, 26, 0<br>FreqU.P.10Dfzl:<br>Time:<br>5.0mm (1.5%)<br>Owur<br>FOV. TR:<br>30", -20.100°C<br>1105,19316249183.<br>ark Control 27015, France 27016 | <b>BUD II O O D RALJE # - D N N X Mo</b><br>R., # X<br>$-76.1$<br>1 83.61 °C<br>Area 1<br>⇜<br>$-36.3$<br>E<br>Man. 479 30 30<br>1.18<br><b>Recycle far</b><br>704/194   e=1.000 27.3°C<br>USB Video Device #13010097 30* -20°C  100°C | 뼝<br><b>Recycle fin</b>  |
| P Start @ Nordor Imager Net Serv @ Imager Net Server (1                                                                                                    | 日本ジネロ版 ● 日 12:31 AM<br>F Start @ Montor Imager Net Serv   In USB IR CAM (Rel. 2.5<br>画板ジネウ語 ●画 120346                                                                                                    |                          |

Fig. 7 Screen of the NetPC - Imager Net Server Fig. 8 Screen of the NetPC - TIM Connect

If an thermoIMAGER TIM is connected to the thermoIMAGER TIM NetPC you should see two active applications:

Monitor Imager Net Server and Imager Net Server or TIM Connect.

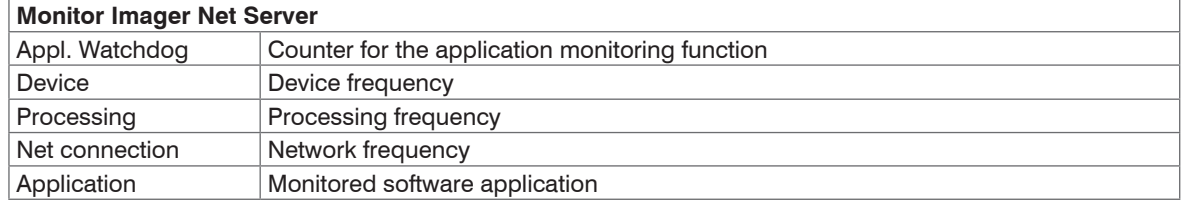

*Fig. 9 Information in the Monitor Imager Net Server - application window*

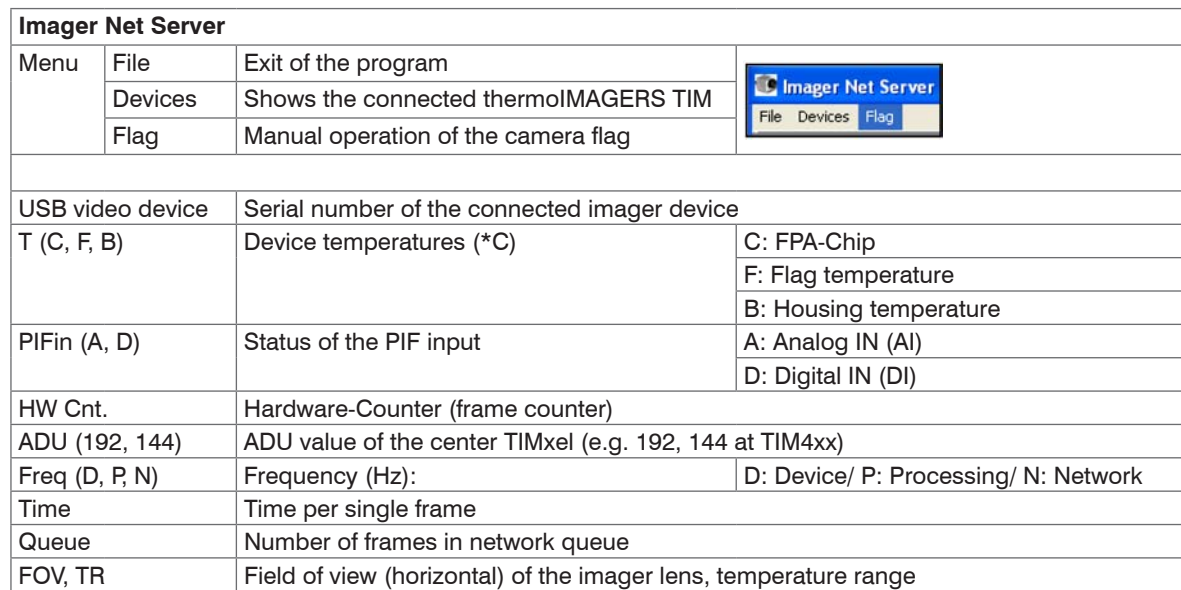

*Fig. 10 Information in the Imager Net Server - application window*

### <span id="page-17-0"></span>**6.4 File Transfer between thermoIMAGER TIM NetPC and PC**

- To exchange files between the thermoIMAGER TIM NetPC and a directly connected or in the network located PC please move the cursor to the title bar of the UltraVNC Viewer window and press the right mouse button.
- Start File Transfer.
- $\Box$  Alternatively you can also press the following button in the tool bar:

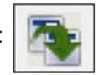

In the following explorer windo[w, see Fig. 11](#page-17-1), you see on the left side your local PC (LOCAL MACHINE) and on the right side the thermoIMAGER TIM NetPC (REMOTE MACHINE).

 $\blacktriangleright$  Now you can copy files between both computers via the network link by marking them and pressing Send or Receive.

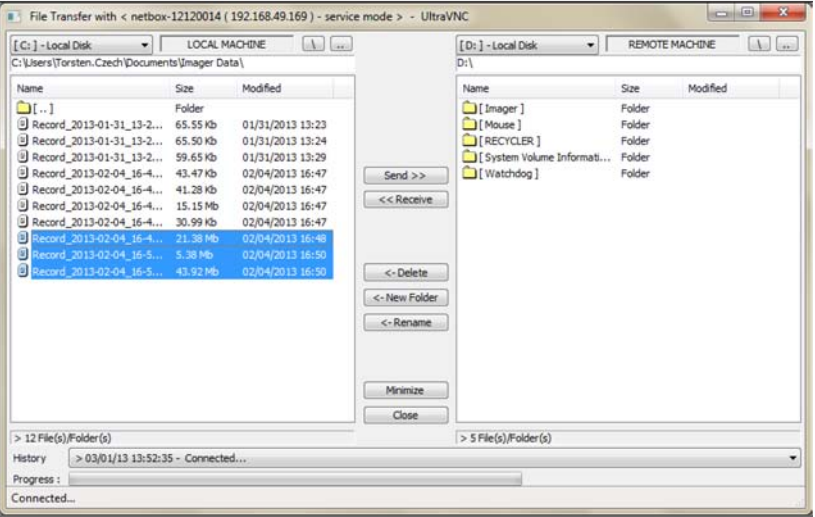

<span id="page-17-1"></span>*Fig. 11 Screen File transfer*

## <span id="page-18-0"></span>**6.5 Direct Ethernet Communication**

- Please connect the thermoIMAGER TIM with the supplied USB connection cable with the thermoIMAG-ER TIM NetPC.
- **EX** Please connect your PC with an Ethernet cable with the thermoIMAGER NetPC.
- $\Box$  Now connect the power supply cable to the thermoIMAGER NetPC and to the mains supply.

The thermoIMAGER NetPC will start to boot the system and should be ready to use after 2 - 3 minutes.

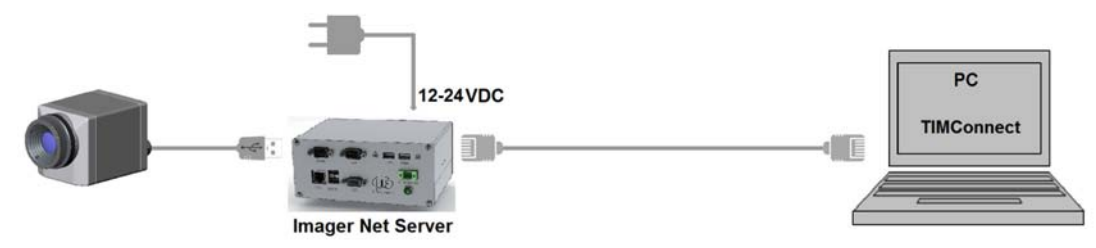

*Fig. 12 Ethernet direct connection (point-to-point connection)/ thermoIMAGER TIM NetPC powered via power supply*

i The used Ethernet cables should be at least category 5 cables (Cat-5 according ISO/IEC 11801).

#### <span id="page-19-0"></span>**6.6 Connection to the thermoIMAGER TIM NetPC**

The communication with the TIM NetPC is done via the TCP/ IP protocol (Transmission Control Protocol/ Internet Protocol). The TIM NetPC can get its IP address (Internet Protocol address) either from a DHCP server or it can work with a fixed IP address.

**First switch on the thermoIMAGER NetPC[, see Chap. 6.](#page-11-1)** 

On a direct connection to a PC both, the thermoIMAGER TIM NetPC as well as the PC must use a fixed IP address because no DHCP server is available here. The thermoIMAGER TIM NetPC is using in this case the IP address 192.168.0.100.

On your PC you have to do the following settings once (depending on the operating system the procedure can differ from the here shown – the following description refers to a Windows 7 system).

- 1. Go to System controls; open Network and Sharing Center.
- 2. If you have an existing connection to a network (company network e.g.) you should see the following information:

View your basic network information and set up connections

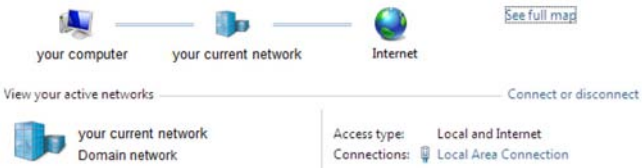

#### *Fig. 13 Network center*

- $\Box$  If your PC is not connected to any network, please go to Change adapter settings after you opened the Network and Sharing Center. Now go to Local Area Connection, right mouse button: Properties,continue at item 4.
- $\blacktriangleright$  3. Go to Local Area Connection a status screen accordin[g, see Fig. 14](#page-20-0), will be shown. Then go to Properties.

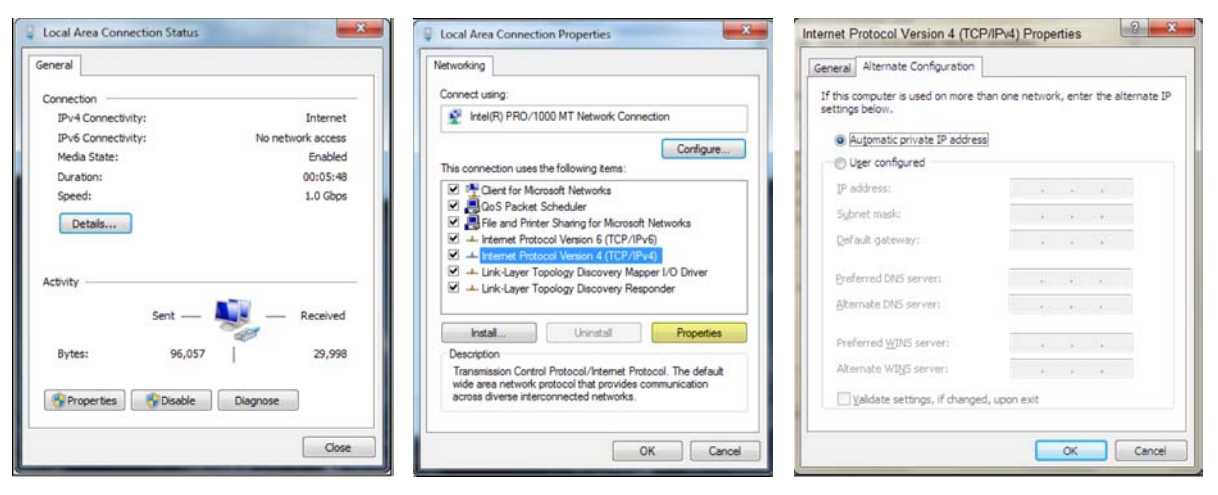

<span id="page-20-0"></span>*Fig. 14 Local Area Connection Status* 

<span id="page-20-1"></span>*Fig. 15 Local Area Connection Properties*

<span id="page-20-2"></span>*Fig. 16 Internet Protocol Version 4 (TCP/IPv4) Properties*

- 4. In the Properties- windo[w, see Fig. 15,](#page-20-1) mark Internet protocol version 4 (TCP/IPv4)and go again to Properties.
- 5. Please open now in windo[w, see Fig. 16,](#page-20-2) the register Alternate Configuration and activate the checkbox User configured.
- 6. Now you can enter a user defined IP address for your PC. Please take care that the network part of the address has to be identical with the network part of the IP address of the thermoIMAGER TIM NetPC, thus 192.168.0. For the host part you have to use an address which is different from the one of the thermoIMAG-ER TIM NetPC (100), so you may use 1 for example[, see Fig. 17.](#page-21-0)

#### Operation

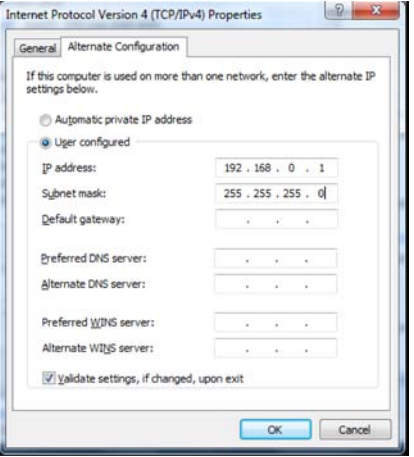

<span id="page-21-0"></span>*Fig. 17 Internet Protocol Version 4 (TCO/IPv4) - User configured IP address*

After you have made these settings and connected your PC with the thermoIMAGER TIM NetPC using an Ethernet cable your PC will establish a point-to-point connection. This procedure can take several minutes. In the Network and Sharing Center your network will now be shown up as a non-identified network.

- **Please start now the thermoIMAGER TIMConnect on your PC and open the menu item Tools /**  $Ex$ tended/ Remote devices....
- In the window which is appearin[g, see Fig. 18](#page-22-0), you should set a hook on Enable and enter the IP address of thermoIMAGER TIM NetPC (192.168.0.100) at IP adress of current remote device.
- $\blacktriangleright$  Press OK.

The software will establish a connection to the remote device thermoIMAGER NetPC automatically.

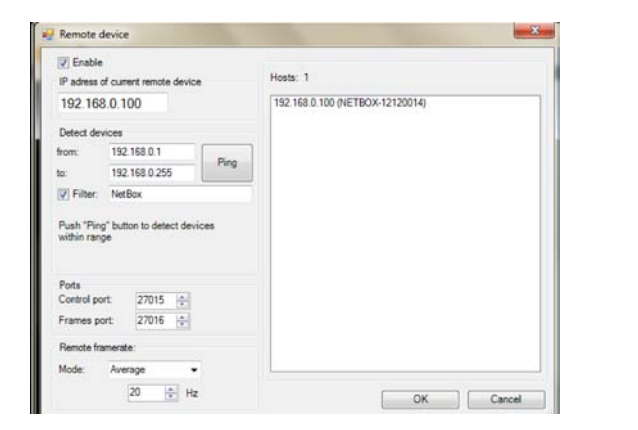

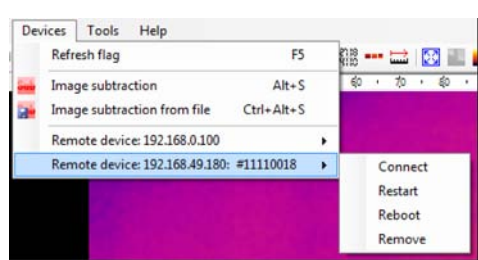

<span id="page-22-0"></span>*Fig. 18 Search for network devices in TIMConnect Fig. 19 Device selection in TIMConnect*

<span id="page-22-1"></span>

Under Remote framerat[e, see Fig. 18](#page-22-0), you can enter the desired frame rate which should be transmitted via the network.

Under the menu item Devices, see  $Fig. 19$ , the thermoIMAGER TIM which is connected to the thermo-IMAGER NetPC shows up now. The following functions can be selected here:

- Connect Manual connection with the remote device
- Restart Restart of the Imager Net Server application on the thermoIMAGER TIM NetPC
- Reboot Reboot of the thermoIMAGER TIM NetPC
- Remove Remove of the device entry in this menu

If the used thermoIMAGER TIM is connected for the first time to the thermoIMAGER TIM NetPC the following message appears:

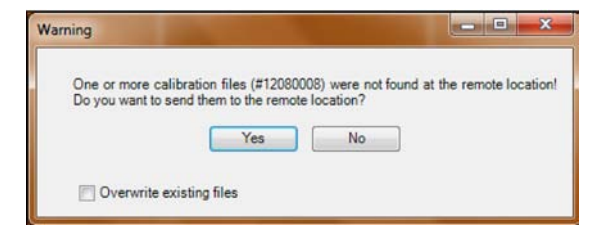

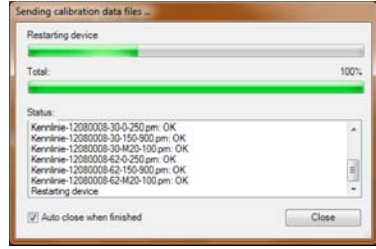

*Fig. 20 Screen Warning Fig. 21 Screen Sending calibration data files ...*

 $\blacktriangleright$  Please confirm with  $Y_{\text{ES}}$ .

The calibration files will be transferred automatically from your PC to the thermoIMAGER TIM NetPC and stored there. Now you should see the live TIM picture from the thermoIMAGER TIM on your PC. Alternatively you can copy the calibration data also manually via an USB stick into the thermoIMAGER TIM NetPC folder D:\Imager\Cali.

## <span id="page-24-0"></span>**6.7 Ethernet Network Communication**

- Please connect your thermoIMAGER TIM with the supplied USB connection cable with the thermoIMAGER TIM NetPC.
- Please connect the Ethernet connection of the thermoIMAGER TIM NetPC with a network or internet (via a router e.g.).
- Now connect the power supply to the thermoIMAGER TIM NetPC and to the mains. The thermoIMAGER TIM NetPC will start to boot the system and should be ready to use after 2 - 3 minutes.

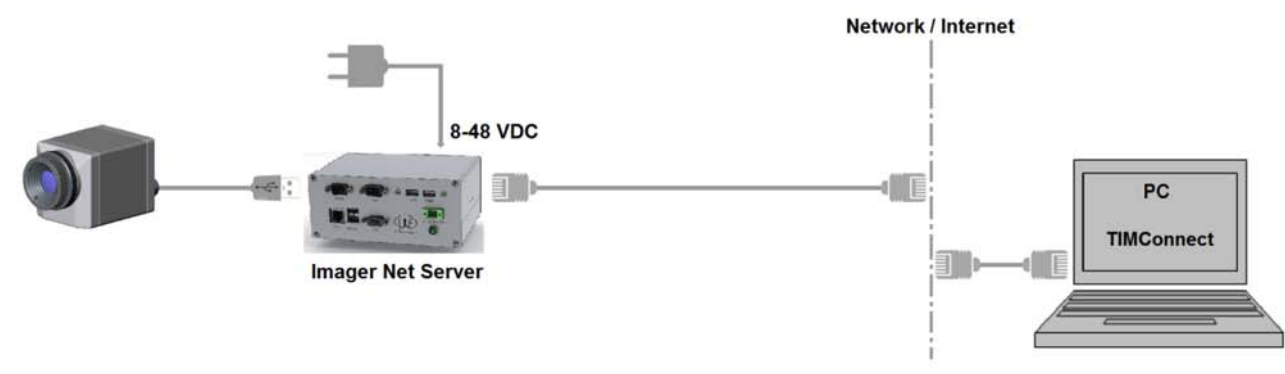

*Fig. 22 Ethernet network connection/ TIM NetPC powered via power supply*

If the NetPC is used in a network it gets its IP address from a DHCP server. In order to find the thermoIMAGER TIM NetPC in the thermoIMAGER TIMConnect of your local PC the address range of the local network must be known.

Thereto please open the Network and Sharing Center on your local PC, go to Local Area connection[, see Fig. 23](#page-25-0) and open Detail[s, see Fig. 24](#page-25-1).

The Window Network Connection Detail[s, see Fig. 25](#page-25-2), shows now your own IPv4 address.

Please start now the thermoIMAGER TIMConnect on your local PC and open the menu Tools > Extended > Remote devices ....

In the window which opens[, see Fig. 26,](#page-25-3) set a hook on Enable and enter the address range of your local network under Detect devices.

The fourth block should have the range 0 to 255.

 $\Box$  If you now press  $\text{Pinq}$  all computers inside the selected address range will be shown.

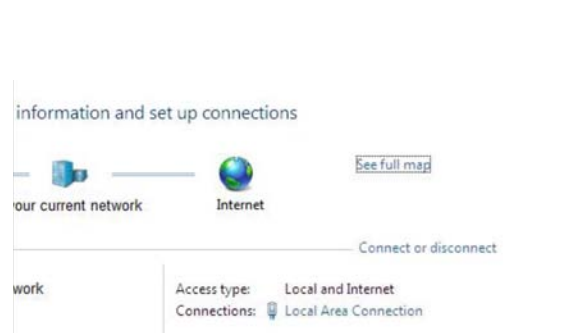

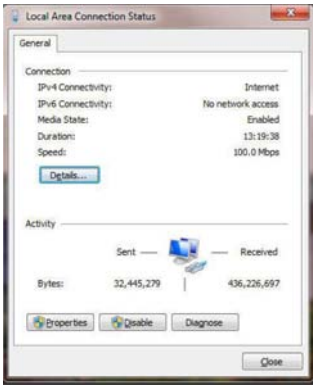

*Fig. 23 Screen Network center: Local Area Connection Fig. 24 Screen Local Area Connection Status*

<span id="page-25-0"></span>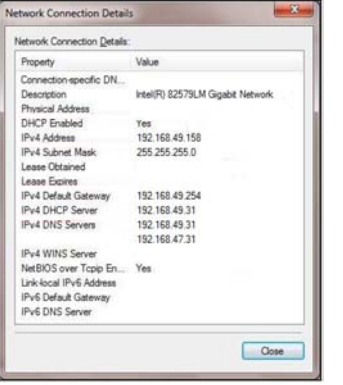

<span id="page-25-2"></span>*Fig. 25 Screen Network Connection Details Fig. 26 Screen Remote device*

<span id="page-25-1"></span>

<span id="page-25-3"></span>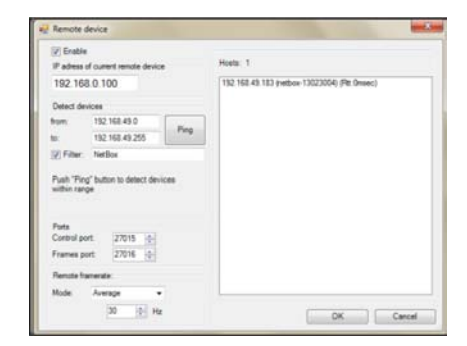

Operation

Under Remote framerat[e, siehe Fig. 26](#page-25-3), you can enter the desired frame rate which should be transmitted via the network.

 $\blacktriangleright$  For a faster search you should activate the filter[, see Fig. 26](#page-25-3) and enter NetPC.

Now only computers with NetPC in their name will be shown.

Under Hosts you should see now your thermoIMAGER NetPC.

Please mark this and press  $OK.$ 

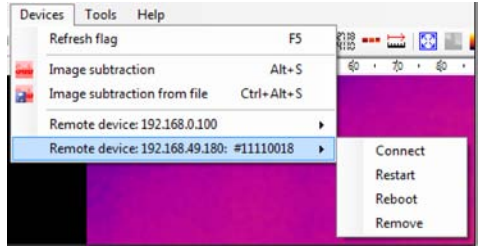

*Fig. 27 Device selection in TIMConnect*

<span id="page-26-0"></span>Under the menu item Devices, see  $Fig. 27$ , the thermoIMAGER TIM which is connected to the thermo-IMAGER NetPC shows up now.

The following functions can be selected here:

- Connect Manual connection with the remote device
- Restart Restart of the Imager Net Server application on the thermoIMAGER TIM NetPC
- Reboot Reboot of the thermoIMAGER TIM NetPC
- Remove Remove of the device entry in this menu

If the used thermoIMAGER TIM is connected for the first time to the thermoIMAGER NetPC the following message appears:

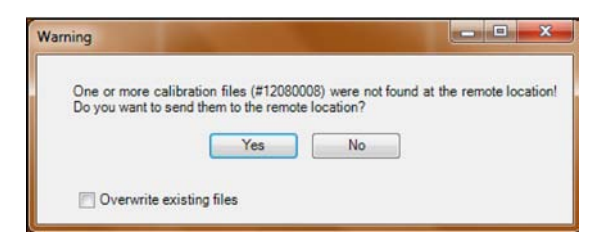

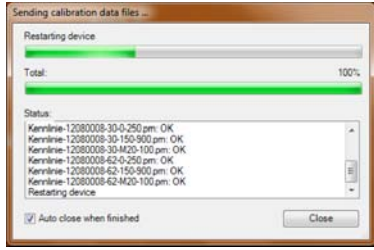

*Fig. 28 Screen Warning Fig. 29 Screen Sending calibration data files ...*

 $\blacktriangleright$  Please confirm with  $Y_{\text{PS}}$ 

The calibration files will be transferred automatically from your PC to the thermoIMAGER TIM NetPC and stored there. Now you should see the live TIM picture from the thermoIMAGER TIM on your PC.

Alternatively you can copy the calibration data also manually via an USB stick into the thermoIMAGER TIM NetPC folder D:\Imager\Cali.

## <span id="page-28-1"></span><span id="page-28-0"></span>**6.8 Stand-alone Operation**

As a stand-alone PC the thermoIMAGER NetPC can expand a IR camera to a separate system. For this operation mode you should connect a VGA display and a USB keyboard to the thermoIMAGER NetPC. In addition the system can also be controlled via a remote access over an Ethernet connectio[n, see Chap. 6.2](#page-11-2).

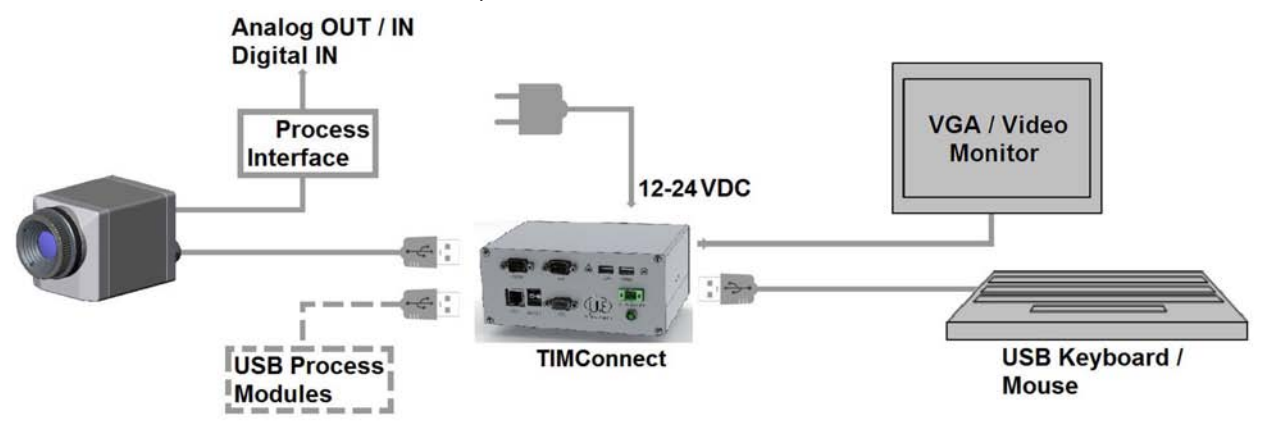

*Fig. 30 Stand-Alone operation/ thermoIMAGER TIM NetPC powered via power supply*

After booting the thermoIMAGER NetPC the first time you will see the Imager Net Server application.

Please close the monitor program and change it to thermoIMAGER TIM Connect in the configuration dialog (Application Start Config)[, see Chap. 6.3](#page-13-3)

## <span id="page-29-0"></span>**6.9 Write Protection Filter**

The thermoIMAGER TIM NetPC has a factory pre-installed write protection filter. This filter, if activated, is protecting reliably the operating system and the complete drive C and allows a switch-off of the device without a shut down of the operating system. The status write protection filter can be seen as symbol in the task bar.

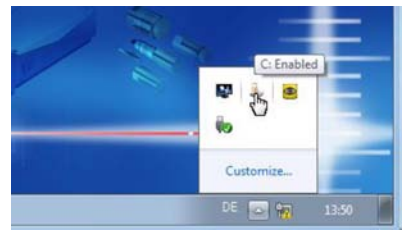

*Fig. 31 Screen Write Protection - Customize*

If you want to save the new settings or to install additional software, the write protection has to be temporarily disabled.

To disable the write protection please move the cursor to the lock icon in the task bar and push the right mouse button:

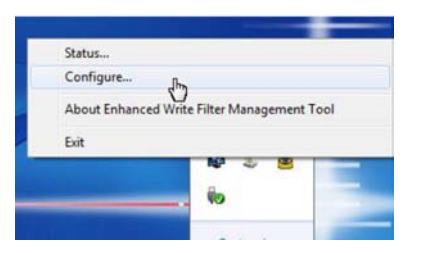

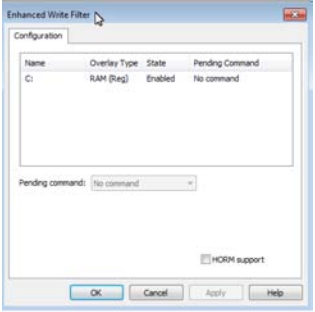

*Fig. 32 Screen Write Protection - Configure* Fig. 33 Screen Write Protection - Enhanced Write Filter

#### Operation

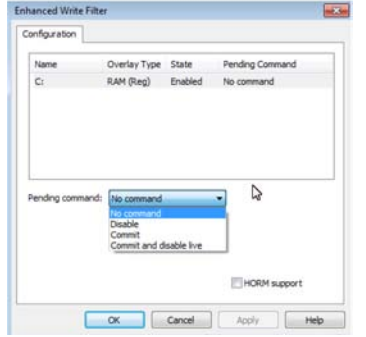

You can select between four different actions for deactivation:

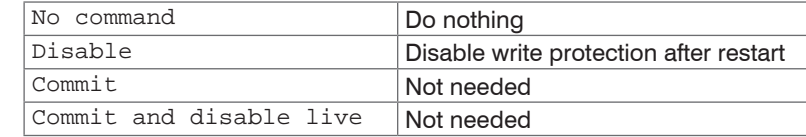

*Fig. 34 Screen Write Protection Filter - Pending command 1*

The SSD drive of the thermoIMAGER NetPC has by factory default two partitions. The write protection refers to partition C only. On the partition D you can save application data. On drive D also the calibration data of the des thermoIMAGER TIM are stored.

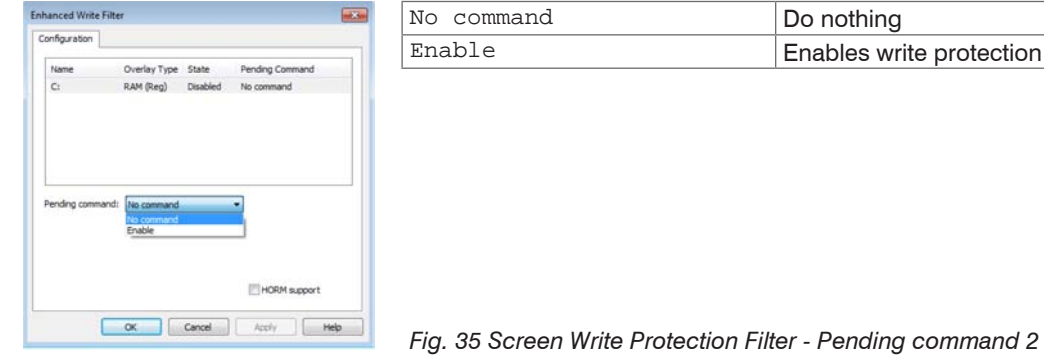

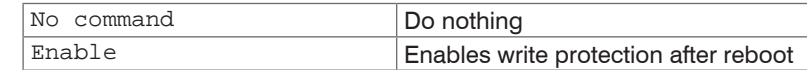

#### <span id="page-31-0"></span>**6.10 System Recovery**

In case a recovery of the Windows operating system of the thermoIMAGER NetPC is necessary you should use the supplied USB recovery stick. Follow the steps described hereafter.

Do not disconnect power from the thermoIMAGER NetPC during the recovery procedure.

After the system recovery the thermoIMAGER NetPC has the factory default settings. All data which was stored before on the SSD will get lost.

**Step 1:**

**Please connect a VGA monitor and a USB keyboard with the thermoIMAGER NetPC.** 

Connect the USB recovery stick to a free USB port and switch on the thermoIMAGER NetPC.

 $\Box$  If you see the following start screen[, see Fig. 36](#page-31-1), please press the DEL button.

**Step 2:**

Now you should see the following screen[, see Fig. 36.](#page-31-1)

 $\blacktriangleright$  Select Save & Exit.

The next screen shows the available USB stick as UEFI: USB 2.0 Flash Driv[e, see Fig. 37.](#page-31-2)  $\Box$  Please select therefore the entry USB 2.0 Flash Drive and confirm with Enter.

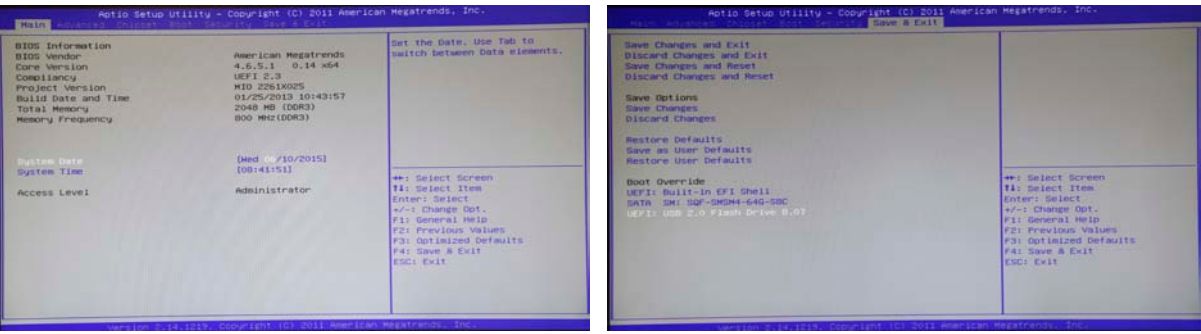

<span id="page-31-2"></span><span id="page-31-1"></span>

*Fig. 36 View on 1 system recovery Fig. 37 View on 2 system recovery*

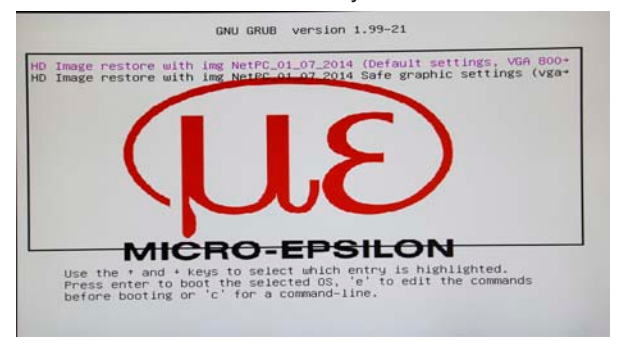

From the USB stick the recovery software will be started as shown in the following figur[e, see Fig. 38:](#page-32-0)

<span id="page-32-0"></span>*Fig. 38 View on 3 system recovery*

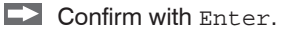

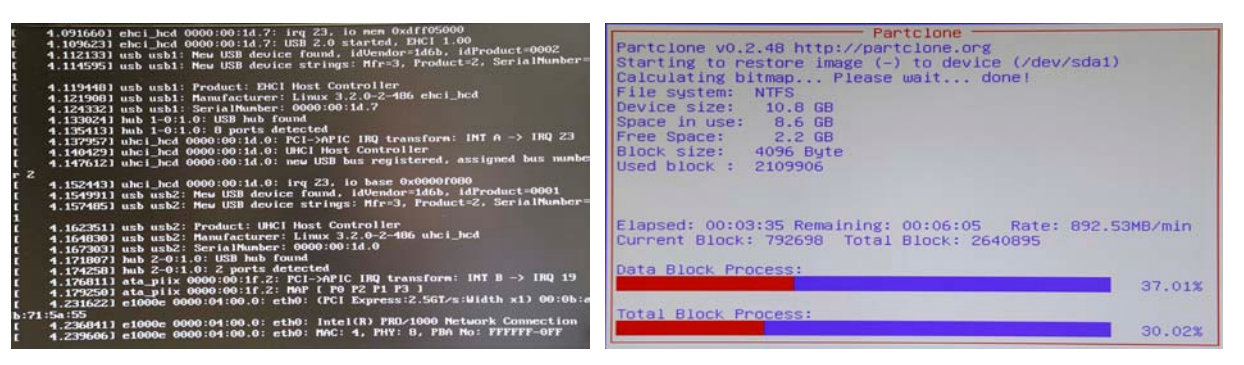

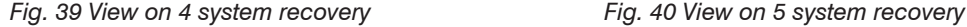

#### **Step 3:**

After the complete system recovery the thermoIMAGER NetPC will be halted automatically.

 $\Box$  Now disconnect for a short time the power supply.

After reconnecting power and booting of the system you should see the following message:

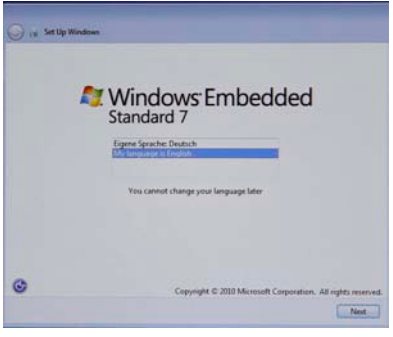

<span id="page-33-0"></span>*Fig. 41 View on 6 system recovery*

 $\degree$  Please be aware that after this selection the language can't be changed later anymore.

**Please select your language English or Deutsc[h, see Fig. 41](#page-33-0).** 

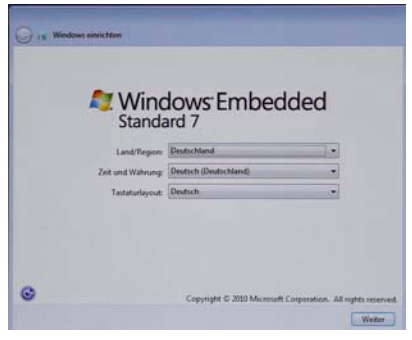

*Fig. 42 View on 7 system recovery*

 $\Box$  Please push the Next button.

The following window appears:

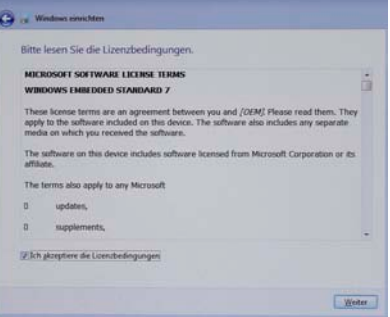

*Fig. 43 View on 8 system recovery*

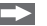

Accept the agreement and push the Next button.

#### Operation

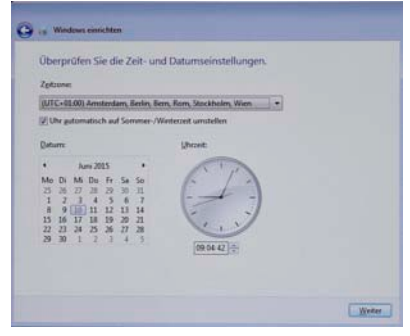

*Fig. 44 View on 9 system recovery*

 $\Box$  Select the time zone and push the Next button.

#### **Step 4:**

After the final reboot you will now see the Windows desktop.

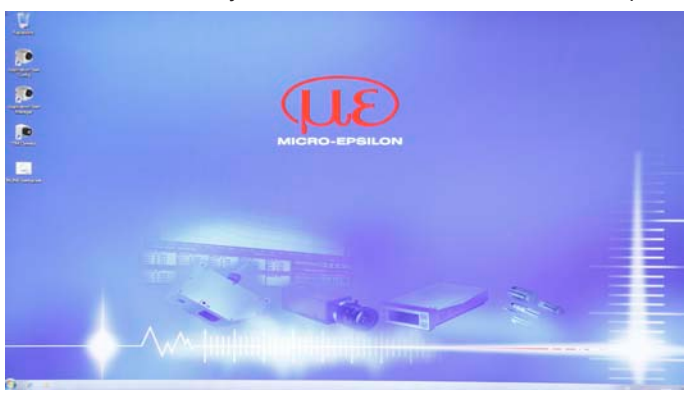

Now you must install the thermoIMAGER TIMConnect Software from the USB stick using the batch file NETPC-Restore.bat in the TIMConnect director[y, see Fig. 45](#page-36-0):

| Organize -<br>Coen | Print<br>New folder         |                                                          |                    | <b>E</b> + | ø |
|--------------------|-----------------------------|----------------------------------------------------------|--------------------|------------|---|
| <b>Exvorites</b>   | ×<br>Name                   | Date modified                                            | Type               | Size       |   |
| Desktop            | #Link                       | 15.08.2013.00-35.                                        | File folder        |            |   |
| Downloads          | DirectX9c                   | 15.08.2013 00:35                                         | File folder        |            |   |
| Recent Places      | documentation               | 15.08.2013 09:35                                         | File folder        |            |   |
|                    | <b>ISSetupPrerequisites</b> | 15.08.2013.00-35                                         | File folder        |            |   |
| Libraries          | Lang                        | 15.08.2013 09:35                                         | File folder        |            |   |
| · Documents        | MeasuringLayout             | 15.08.2013 09:35                                         | File folder        |            |   |
| <b>Music</b>       | PI NetBox                   | 15.08.2013 09:35                                         | File folder        |            |   |
| Pictures           | Serial communication        | 15.08.2013 09:35                                         | File folder        |            |   |
| <b>N</b> Videos    | <b>USB Server</b>           | 15.08.2013 00:35                                         | File folder        |            |   |
|                    | a Autorun.inf               | 19.02.2014 14:16                                         | Setup Information  | 1 KB       |   |
| Computer           | Corporate.bmp               | 02.02.2012 17:48                                         | Bitmap image       | 42 KB      |   |
| W7E_System (C:)    | Corporate.ico               | 02.02.2012 14:51                                         | Icon               | 喜尾县        |   |
| User_Data (D:)     | Corporate.jpg               | 02.02.2012 13:31                                         | JPEG image         | 919 KB     |   |
| $=$ VOLUME (E)     | Corporate.xml               | 12.07.2013 14:38                                         | XML Document       | 1 KB       |   |
|                    | NETPC-Resore bat            | 15.09.2013 11:08<br>۵                                    | Windows Ratch File | 1 KB       |   |
| <b>Est Network</b> | setup IPAddressFinder.ex    | Type: Windows Batch File                                 | Application        | 3,661 KB   |   |
|                    | setup.exe                   | L6<br>Size: 131 bytes<br>Date modified: 15.09.2013 11:08 | Application        | 10.579 KB  |   |

<span id="page-36-0"></span>*Fig. 45 View on TIMConnect directory*

The process starts with the removal of preinstalled thermoIMAGER TIMConnect version.

Following window appears:

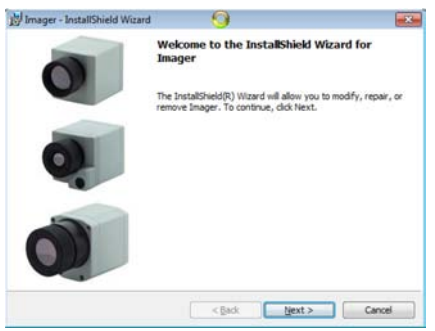

The InstallShield(R) Wizard will allow you to modify, repair or remove thermoIMAGER TIM.  $\Box$  Push the Next button to continue.

The following window appears:

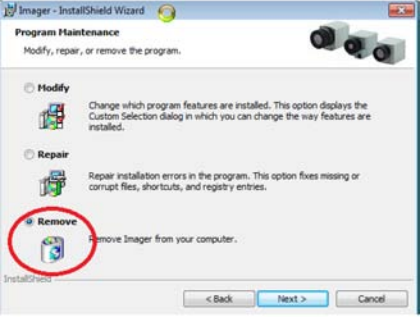

Select Remove, to remove thermoIMAGER TIM from your computer and then push the Next button.

#### The following window appears:

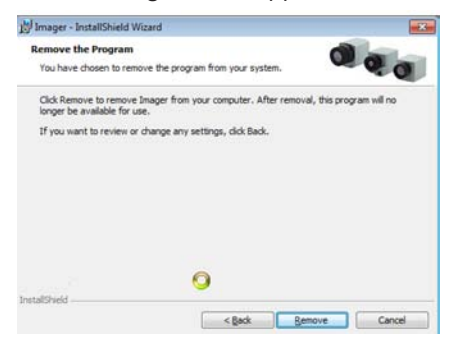

If you want to review or change all settings, click Back.

 $\Box$  Push the Remove button to remove the program from your computer.

After removal, this program will no longer be available for use.

The following window appears:

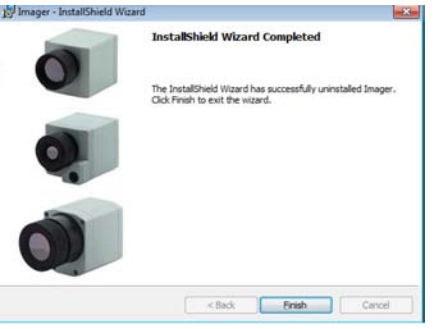

The InstallShield Wizard is completed now respectively has successfully uninstalled thermoIMAGER TIM.  $\Box$  Push the Finish button to exit the wizard.

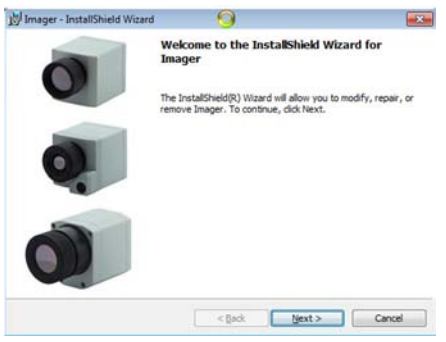

Now the new installation starts and the following window appears:

 $\Box$  Push the Next button to continue.

The following window appears:

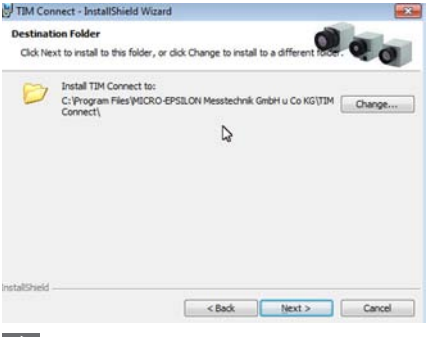

- $\Box$  Click Next to install thermoIMAGER TIMConnect to the standard path C: \Program Files\MI-CRO-EPSILON Messtechnik u Co KG \TIM Connect \.
- $\int$  Do not change the standard path!

The following window appears:

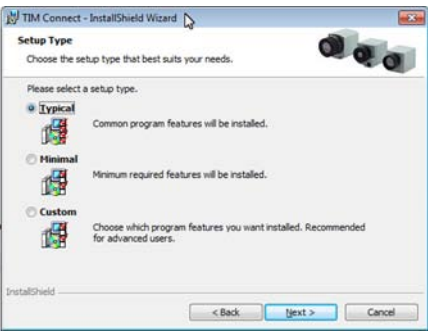

 $\blacktriangleright$  Choose the setup type  $\text{Typical}_r$ [, see Fig. 46](#page-40-0) and confirm with Next:

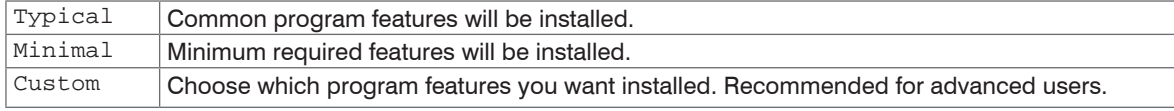

<span id="page-40-0"></span>*Fig. 46 Table setup selection*

The following window appears: IN TIM Connect - InstallShield Wizard  $-$ InstallShield Wizard Completed The InstallShield Wizard has successfully installed TIM Connect. Click Finish to exit the wizard. [7] Launch the program  $<$  Back Finish Cancel

The InstallShield Wizard is completed and has successfully installed thermoIMAGER TIM Connect software.  $\Box$  Push the Finish button to exit the InstallShield wizard.

The thermoIMAGER NetPC is now again ready for startup. The desktop should look like thi[s, see Fig. 47](#page-41-0):

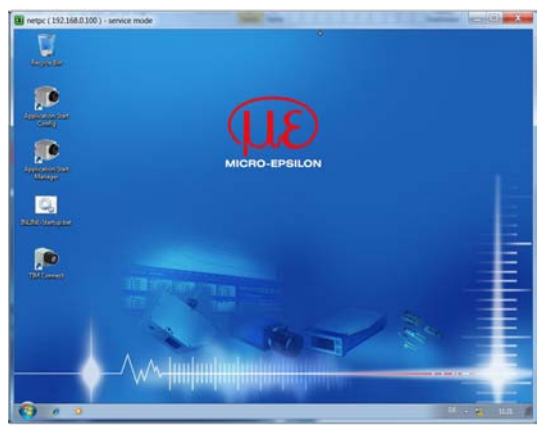

<span id="page-41-0"></span>*Fig. 47 View desktop after installing the thermoIMAGER TIM Connect software*

#### Seite 42

## **7. Instructions for Operation**

## **7.1 Cleaning**

The housing of the thermoIMAGER NetPC can be cleaned with a soft, humid tissue moistened with water or a water based cleaner.

Never use cleaning compounds which contain solvents. Take care that no moisture infiltrates into the housing.

> Destruction of the Mini-PC

## **8. Warranty**

All components of the device have been checked and tested for perfect function in the factory. In the unlikely event that errors should occur despite our thorough quality control, this should be reported immediately to MICRO-EPSILON.

The warranty period lasts 12 months following the day of shipment. Defective parts, except wear parts, will be repaired or replaced free of charge within this period if you return the device free of cost to MICRO-EPSILON. This warranty does not apply to damage resulting from abuse of the equipment and devices, from forceful handling or installation of the devices or from repair or modifications performed by third parties.

No other claims, except as warranted, are accepted. The terms of the purchasing contract apply in full. MICRO-EPSILON will specifically not be responsible for eventual consequential damages. MICRO-EPSILON always strives to supply the customers with the finest and most advanced equipment. Development and refinement is therefore performed continuously and the right to design changes without prior notice is accordingly reserved.

For translations in other languages, the data and statements in the German language operation manual are to be taken as authoritative.

# <span id="page-42-0"></span>**NOTICE**

## <span id="page-43-0"></span>**9. Service, Repair**

In the event of a defect on the Mini-PC or the USB stick (USB recovery stick) please send us the affected parts for repair or exchange.

In the case of faults the cause of which is not clearly identifiable, the entire measuring system must be sent back to:

For customers in USA applies:

Send the affected parts or the entire measuring system back to:

MICRO-EPSILON MESSTECHNIK GmbH & Co. KG Königbacher Str. 15 94496 Ortenburg / Germany Tel. +49 (0) 8542/ 168-0 Fax +49 (0) 8542 / 168-90 info@micro-epsilon.de www.micro-epsilon.com

MICRO-EPSILON USA 8120 Brownleigh Dr. Raleigh, NC 27617 /USA Tel. +1 919 / 787-9707 Fax +1 919 / 787-9706 me-usa@micro-epsilon.com www.micro-epsilon.com

For customers in Canada or South America applies:

Please contact your local distributor.

## **10. Decommissioning, Disposal**

- Disconnect the cable from the Mini-PC.
- Do the disposal according to the legal regulations (see directive 2002/96/EC).

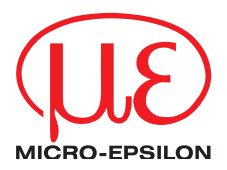

MICRO-EPSILON MESSTECHNIK GmbH & Co. KG Königbacher Str. 15 · 94496 Ortenburg / Deutschland Tel. +49 (0) 8542 / 168-0 · Fax +49 (0) 8542 / 168-90 info@micro-epsilon.de · www.micro-epsilon.de

X9751343-A011065HDR

**© MICRO-EPSILON MESSTECHNIK** 

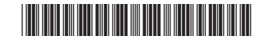